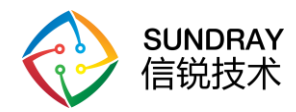

# 信锐技术

## 锐灵网关本地开局配置手册

深圳市信锐网科技术有限公司 **Sundray TAC** 2022年4月

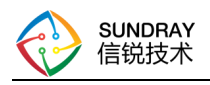

## 文档控制

## 修改记录

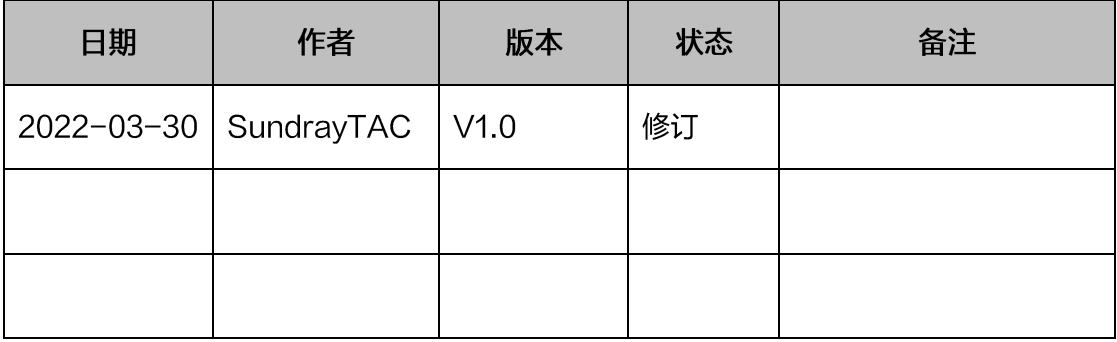

文档修改状态包含新订、修改、删除

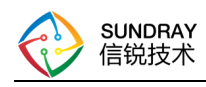

## 目录

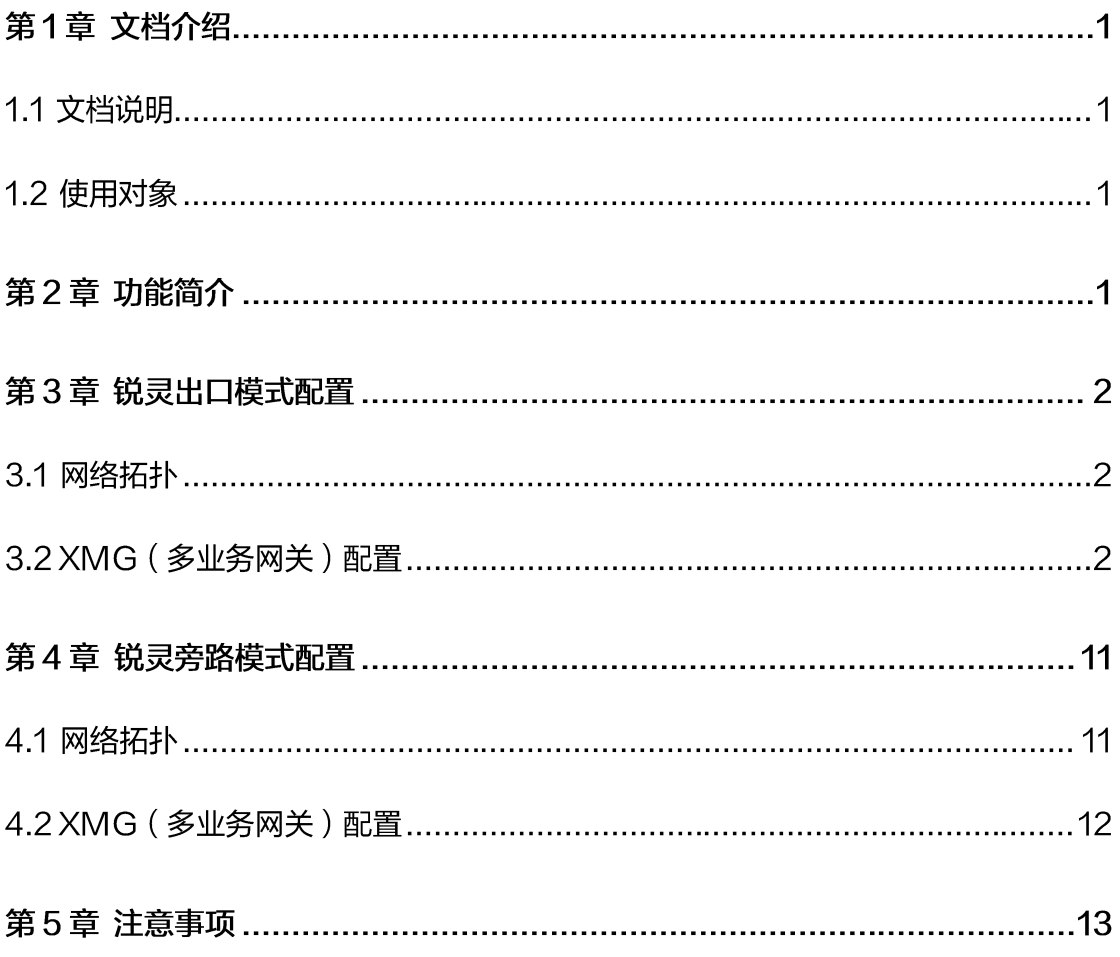

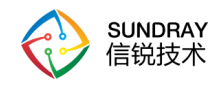

## 第1章 文档介绍

#### 1.1 文档说明

本文档信锐公司及其许可者版权所有,并保留一切权利。未经本公司书面许可,任何单 位和个人不得擅自摘抄、复制本书内容的部分或全部,并不得以任何形式出版传播。

由于产品版本升级或其他原因,本手册内容有可能变更。信锐保留在没有任何通知或者 提示的情况下对本手册的内容进行修改的权利。本手册仅作为配置指导,信锐尽全力在本手 册中提供准确的信息,但是并不确保手册内容完全没有错误。

1.2 使用对象

本配置指导文档主要适用于如下工程师:

- ✔ 网络或应用管理人员
- ✔ 现场技术支持与维护人员
- √ 负责网络配置和维护的网络管理员

#### 第2章 功能简介

本文介绍了信锐技术锐灵智简系列 (多业务网关) 的开局配置, 以下相关功能配置均基 于 XMG3.0.3 版本

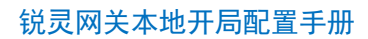

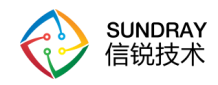

#### 第3章 出口模式配置

#### 3.1 网络拓扑

AP 连接 POE 交换机发现控制器, 终端需要通过 AP 访问 Internet 网络资源。

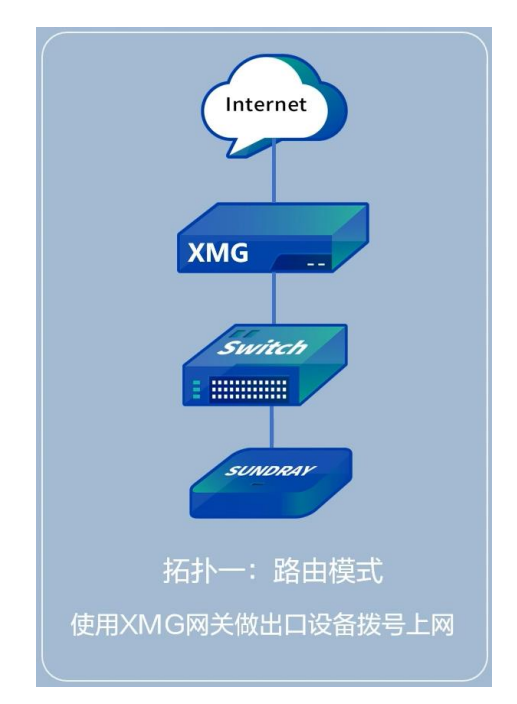

#### **3.2 XMG 网关配置**

1)使用网线把电脑 (PC) 终端连接 XMG 网关的 LAN1 接口, 并且在电脑有线网卡上

配置 IP 地址为 192.168.68.100/24

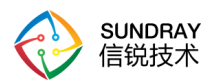

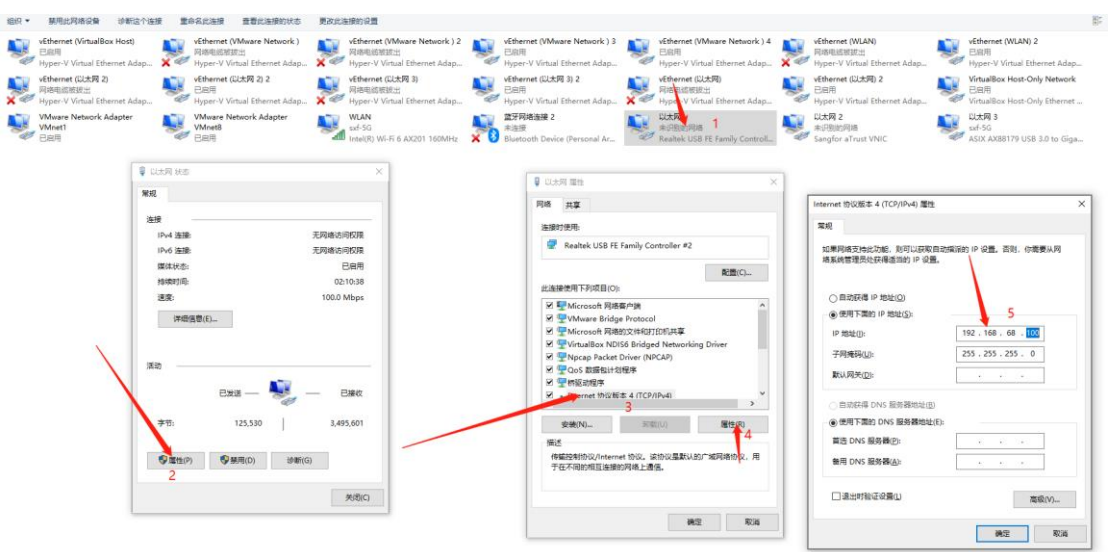

2)电脑使用谷歌浏览器打开网站 https://192.168.68.1 (新版本)或者 http: //192.168.68.1 (旧版本), 登录后弹出以下界面,并设置完成 XMG 多业务网关登录密码后 直接点击下一步。

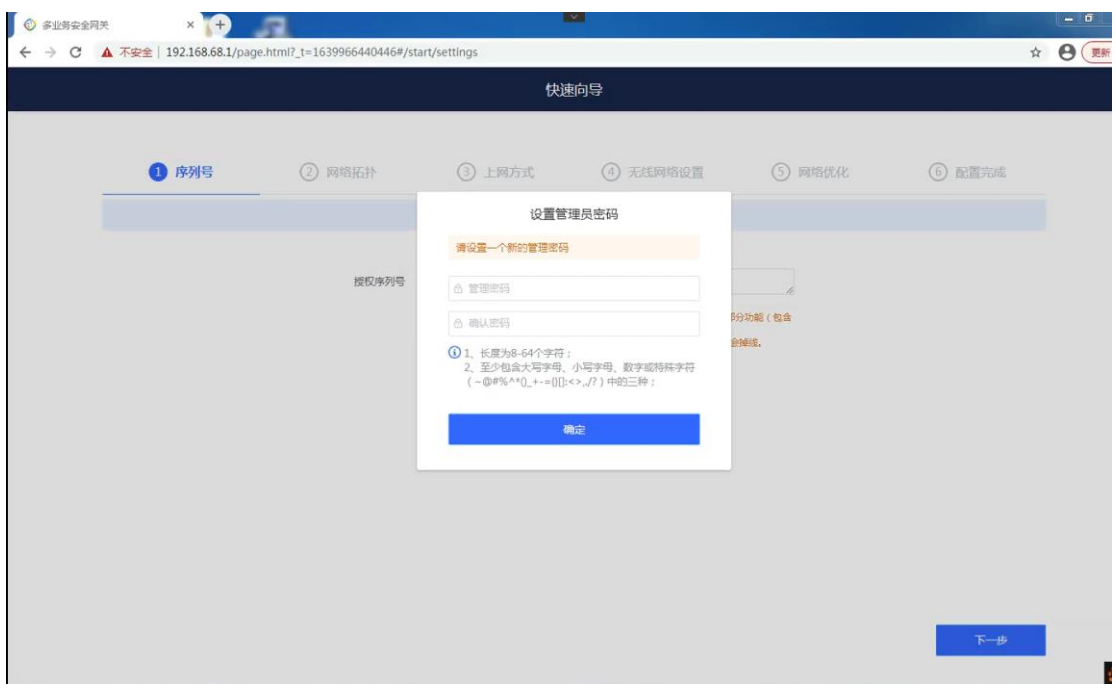

3)序列号填写直接忽略跳过,点击下一步;注释 ( 授权连接 Internet 即可同步授权 )。

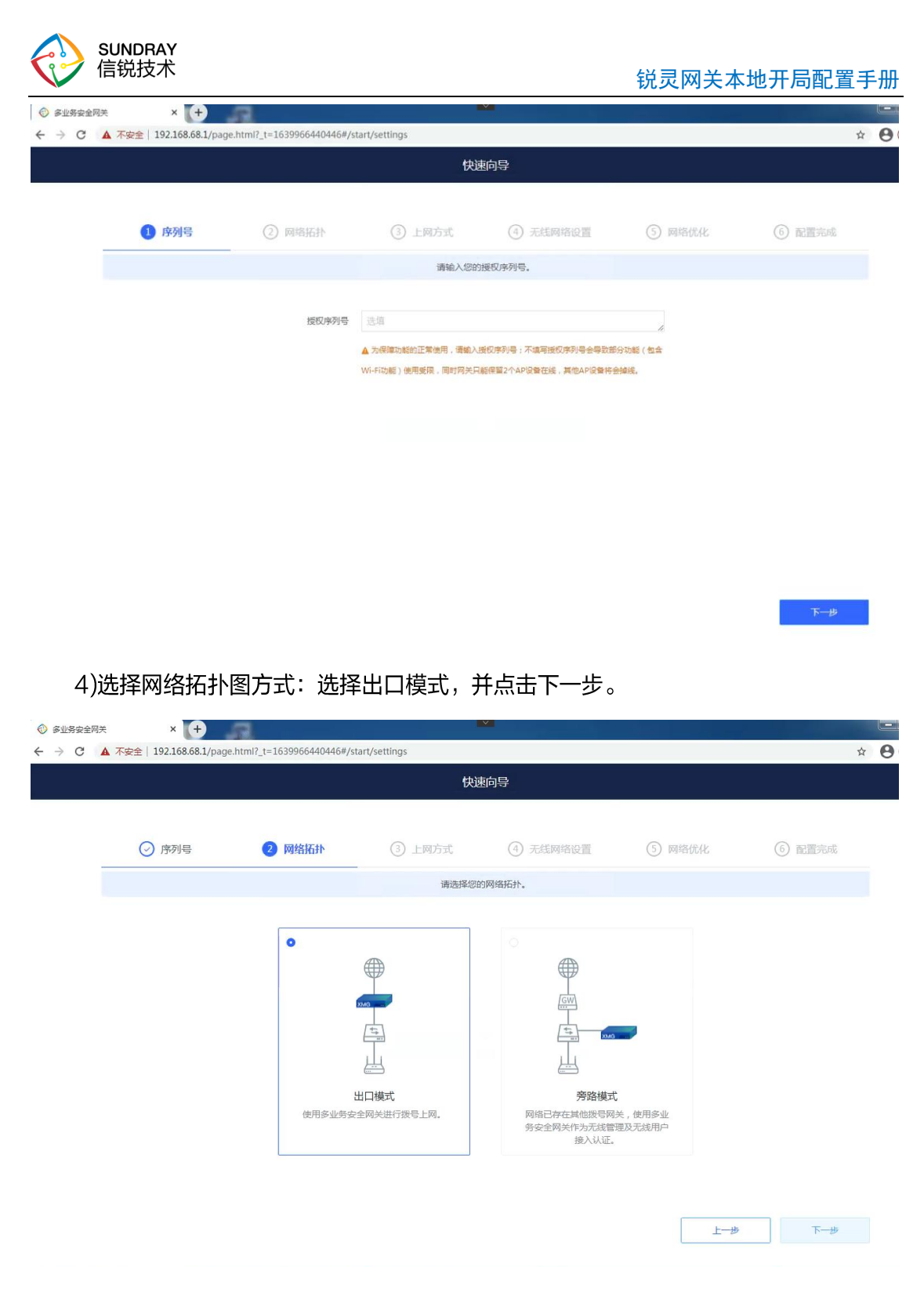

5)选择上网方式 (一般选择动态获取 IP 地址, 具体情况需要看客户需求), 并点击下一

步。

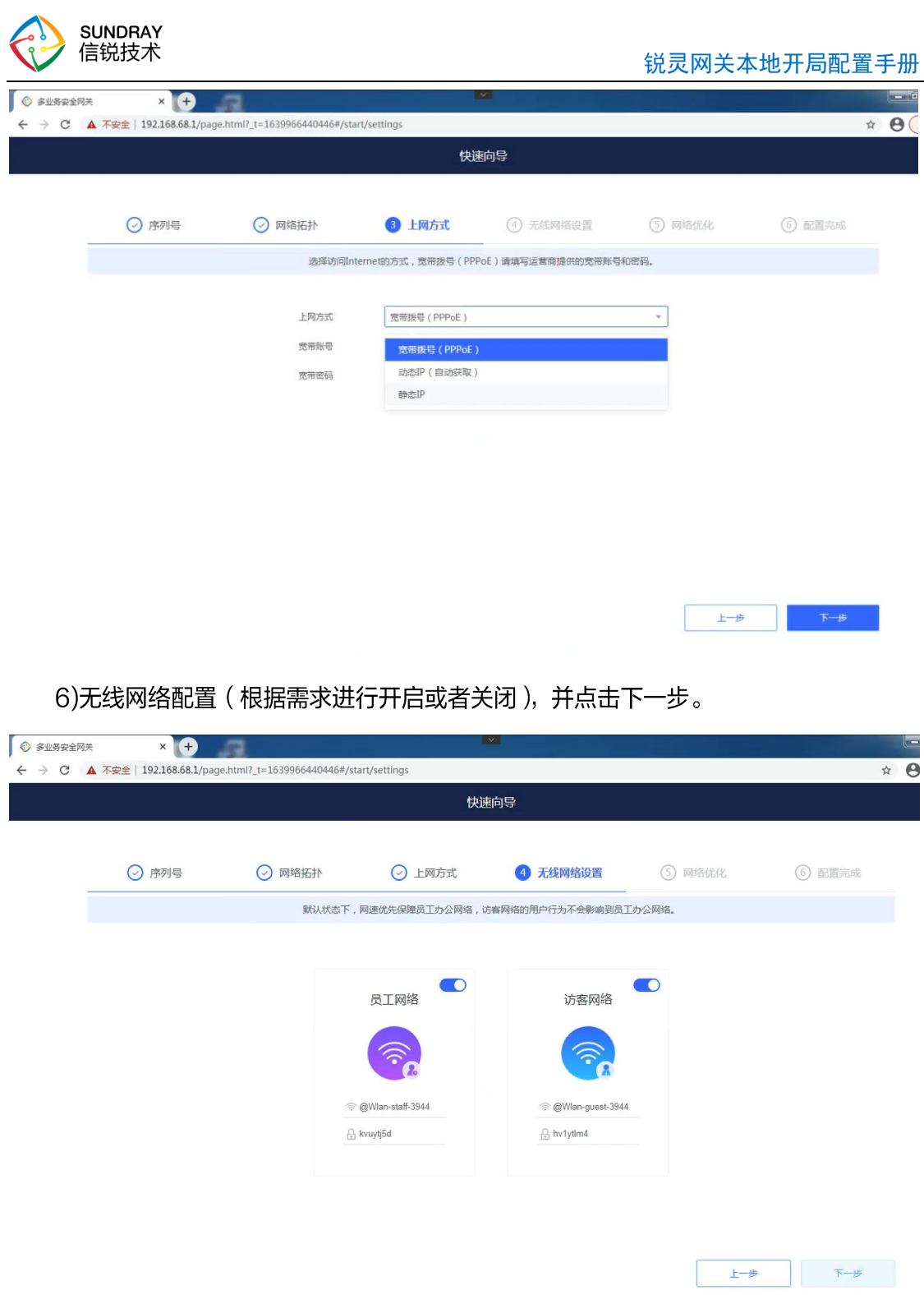

#### 7)网络优化设置 ( 直接关闭即可 ), 并且点击下一步。

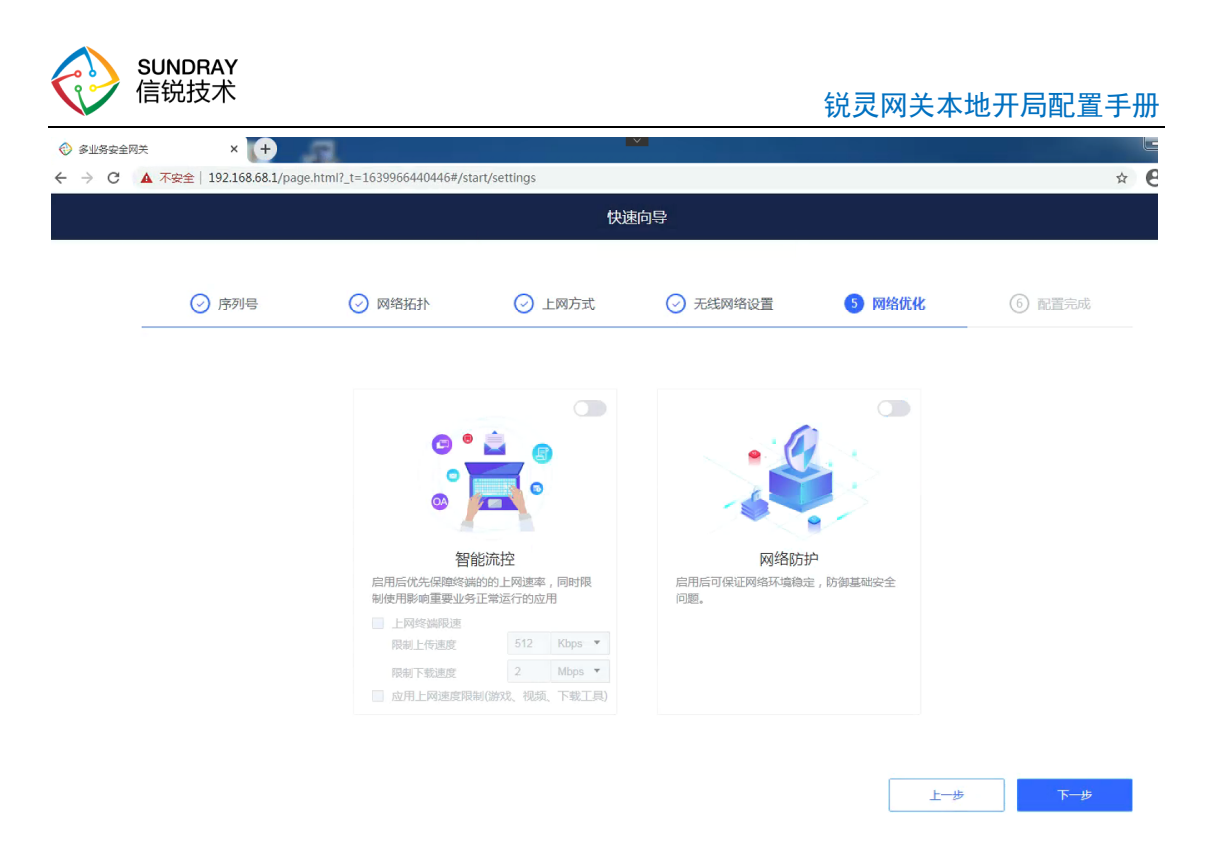

#### 8)配置完成,并且点击开始体验。

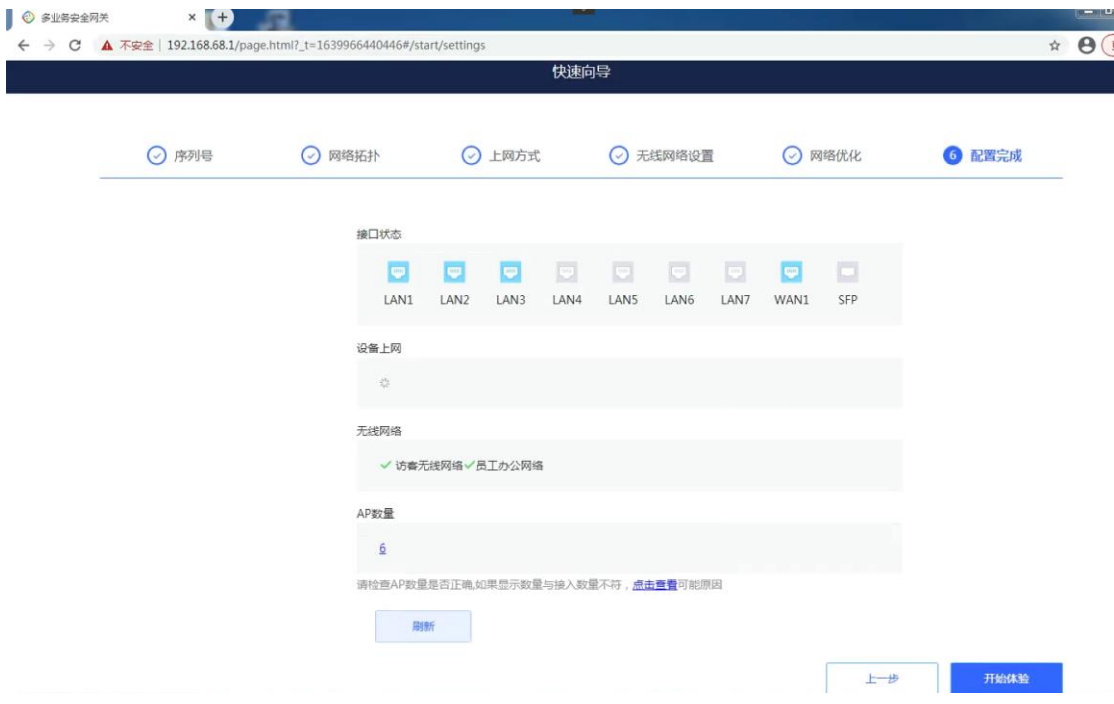

#### 9)点击确认跳过, 完成后可以查看 XMG 多业务网关的用户模式的界面。

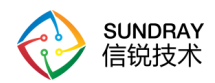

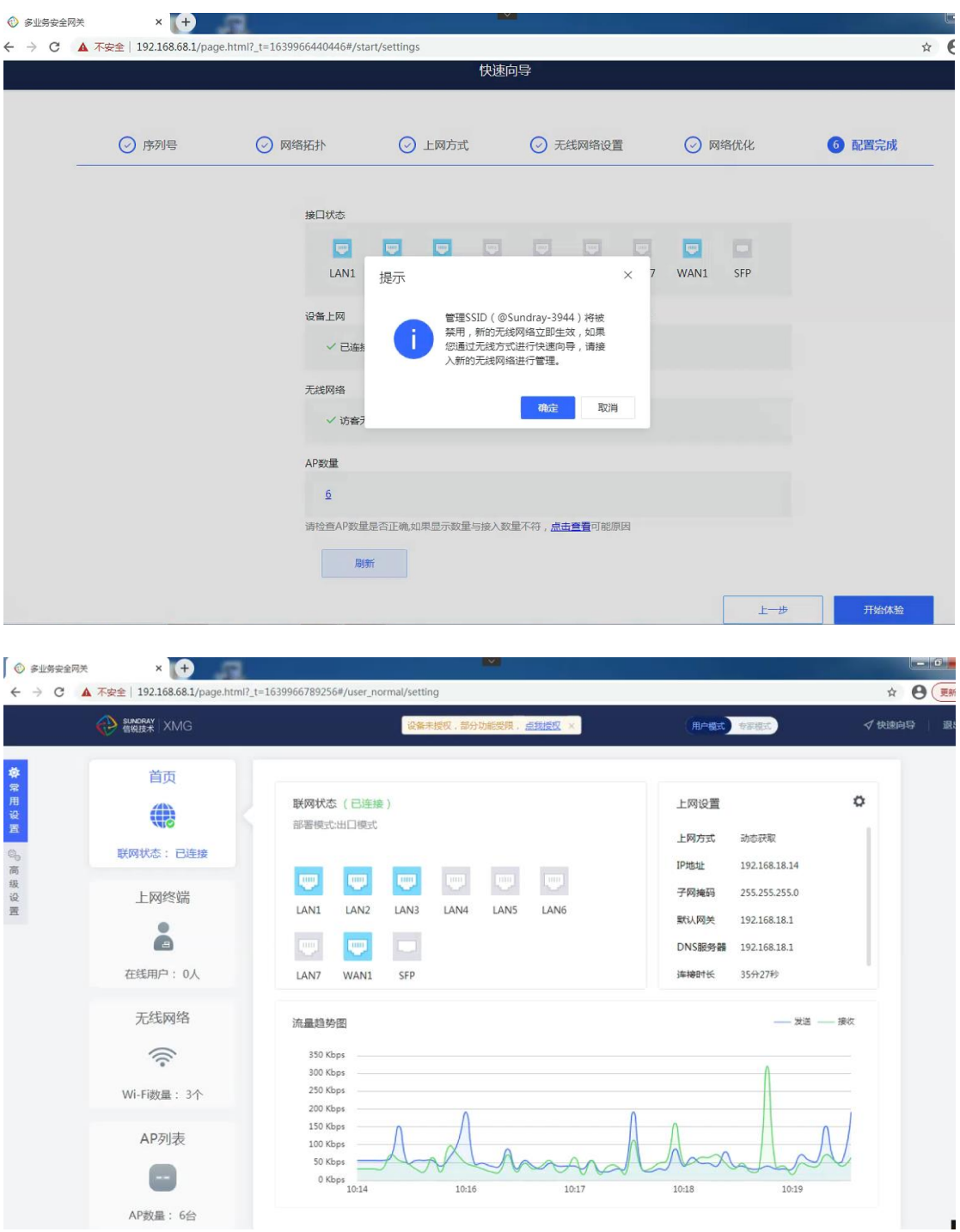

10)如果弹出以下显示未授权,则先通过连接 Internet 后,就会存在以下现象。

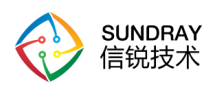

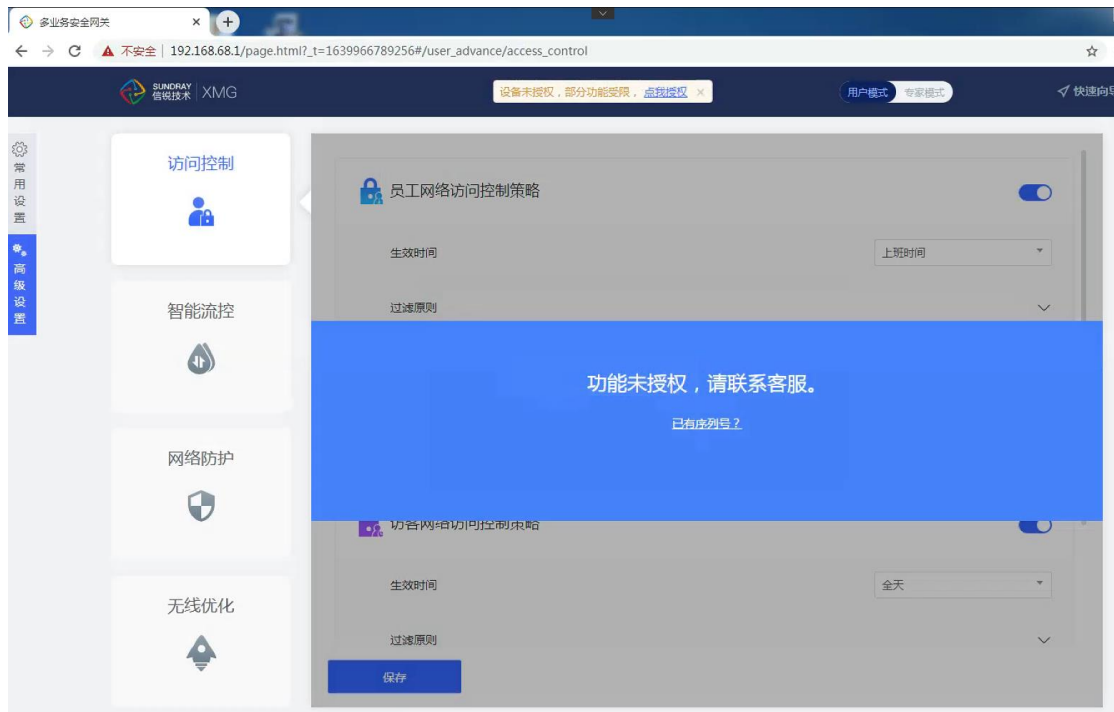

11)WAN接口的IP 地址状态,如果WAN接口需要更改静态IP 地址或者更改 PPPOE

#### 拨号, 在此更改即可。

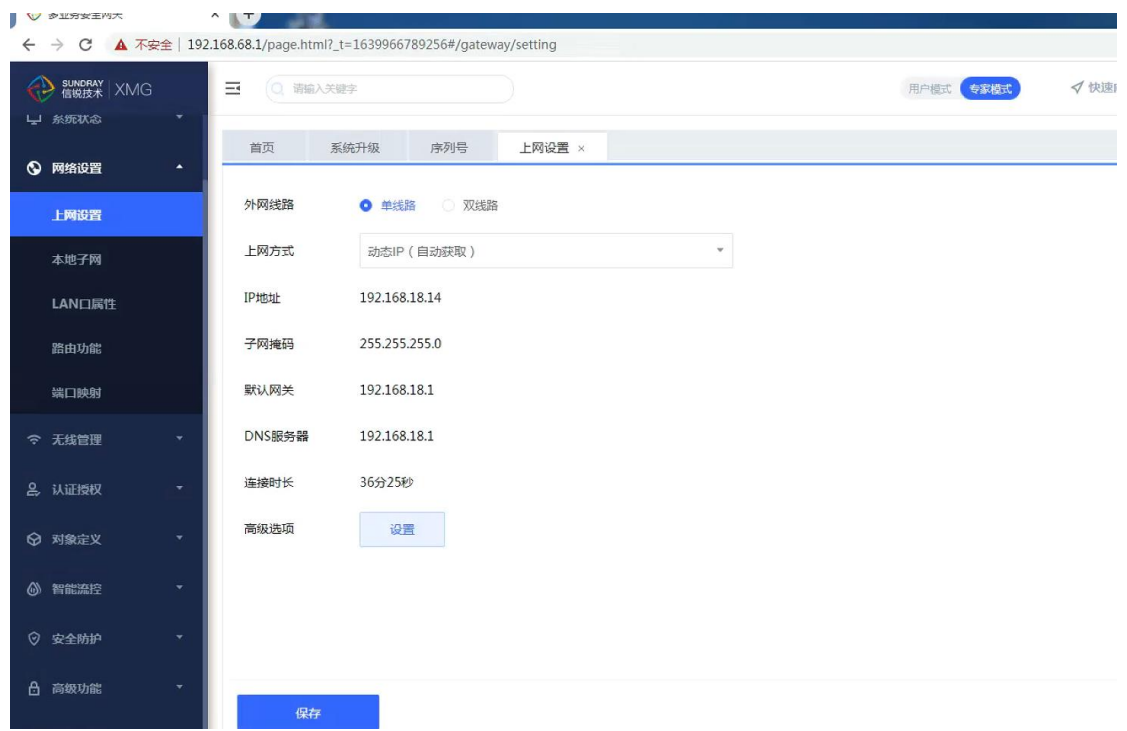

12)本地子网设置; (注释: 本地子网建议不要改 192.168.1.1/24 避免与光猫默认 IP 地址冲突,导致上不了网)。

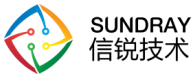

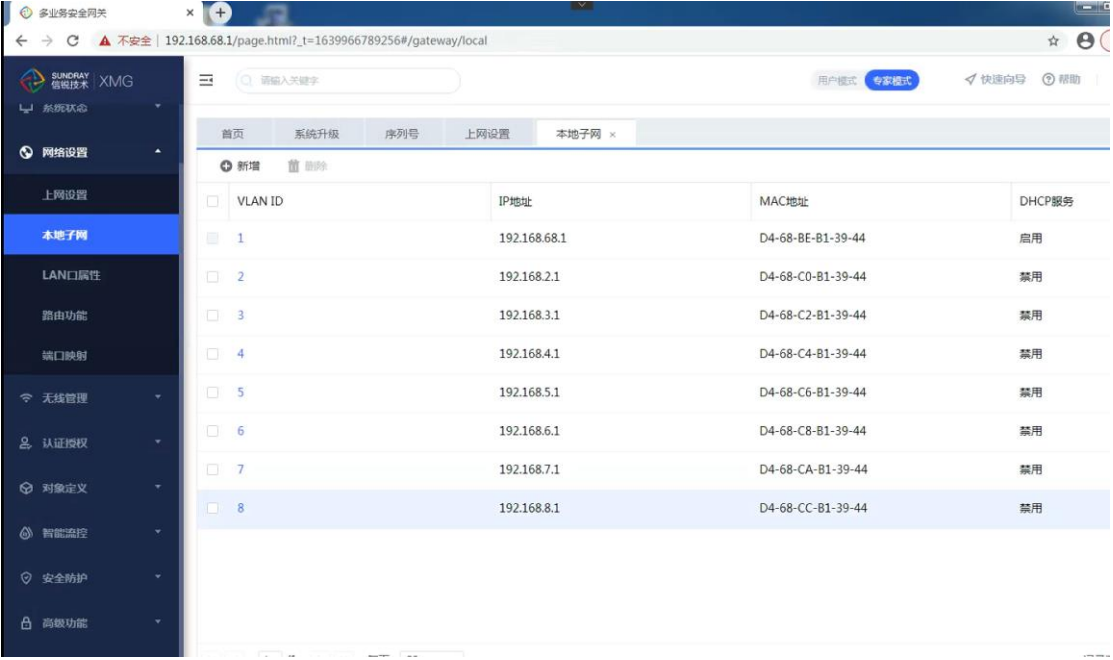

13)创建无线网络,选择员工网络类型,不要选择访客网络类型(访客网络类型默认有

策略限制)

| ◎ 多业务安全网关                    |                          | $\times$ (F)                                                             |                                 |                | <b>SKY</b>   |          |                 |           |             | $-10$         |
|------------------------------|--------------------------|--------------------------------------------------------------------------|---------------------------------|----------------|--------------|----------|-----------------|-----------|-------------|---------------|
| $\leftarrow$ $\rightarrow$ C |                          | ▲ 不安全   192.168.68.1/page.html?_t=1639966789256#/wirelessmanage/wireless |                                 |                |              |          |                 |           |             | $\Theta$<br>* |
| SUNDRAY XMG                  |                          | □ 明細入关键字<br>$\equiv$                                                     |                                 |                |              |          |                 | 用户模式 转现模式 | √快速向导 ⊙帮助 退 |               |
| △ 首页                         |                          | 系统升级<br>首页                                                               | 新增无线网络                          |                |              |          | 络 ×<br>$\times$ | 无线设备      |             |               |
| 口 系统状态                       | ٠                        | 首照<br>◎ 新增                                                               |                                 |                |              |          |                 |           |             |               |
| <b>© 网络设置</b>                | ٠                        | WiFi名称<br>$\Box$                                                         | Wi-Fi名称 <b>- The Management</b> |                |              |          |                 | 认证类型      |             | 状态            |
|                              |                          | 皿<br>@Sundray-3944                                                       | 网络类型                            | 员工网络           |              | $\tau$   |                 | 开放式 (免认证) |             | $\circ$       |
| 令 无线管理                       | ٠                        |                                                                          | AP分组                            | 所有             |              | $\pi^-$  |                 | PSK认证     |             | $\checkmark$  |
| 无线网络                         |                          |                                                                          | 频段                              | 所有             |              | $\tau$   |                 |           |             |               |
| 无线设备                         |                          |                                                                          | 认证类型                            | PSK认证          |              | $\tau$   |                 |           |             |               |
| 通用射频                         |                          |                                                                          | 加密方式                            | 自动选择           |              | v.       |                 |           |             |               |
| <b>2 认证授权</b>                |                          |                                                                          | 接入密码                            | <b>Comment</b> |              | $\circ$  |                 |           |             |               |
|                              |                          |                                                                          | 用户VLAN                          | $\overline{1}$ | $\star$      | 高级规则     |                 |           |             |               |
| ☆ 对象定义                       | ٠                        |                                                                          | 用户角色                            | 员工角色           | $\mathbf{w}$ | 高级规则     |                 |           |             |               |
| ◎ 智能流控                       | ٠                        |                                                                          | 高级选项                            |                |              | 取消<br>提交 |                 |           |             |               |
| ◎ 安全防护                       | ۰                        |                                                                          |                                 |                |              |          |                 |           |             |               |
|                              |                          |                                                                          |                                 |                |              |          |                 |           |             |               |
| <b>合 高级功能</b>                | ٠                        |                                                                          |                                 |                |              |          |                 |           |             |               |
| <b>8 系统维护</b>                | $\overline{\phantom{a}}$ | K < 1 /1 > > 每页 20 >                                                     |                                 |                |              |          |                 |           |             | 记录数:          |

14)无线信道、频宽、功率调优 (默认即可)

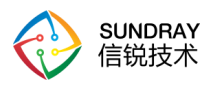

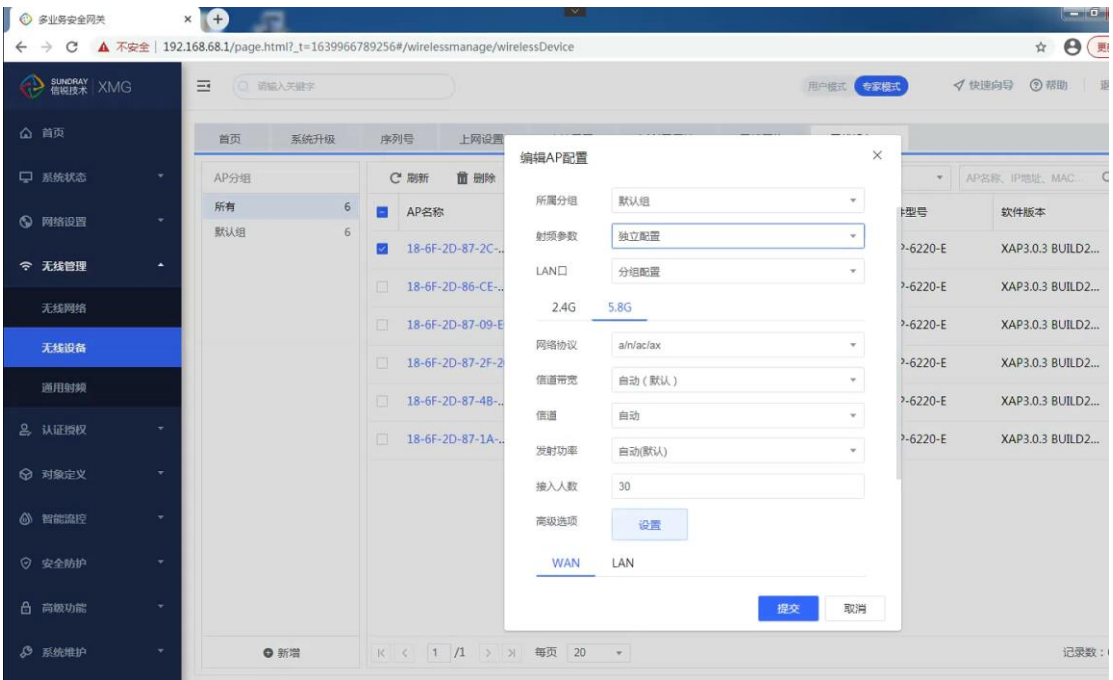

### 15)用户角色定义、访问控制策略以及流控配置下发 ( 根据需求进行选择配置 )

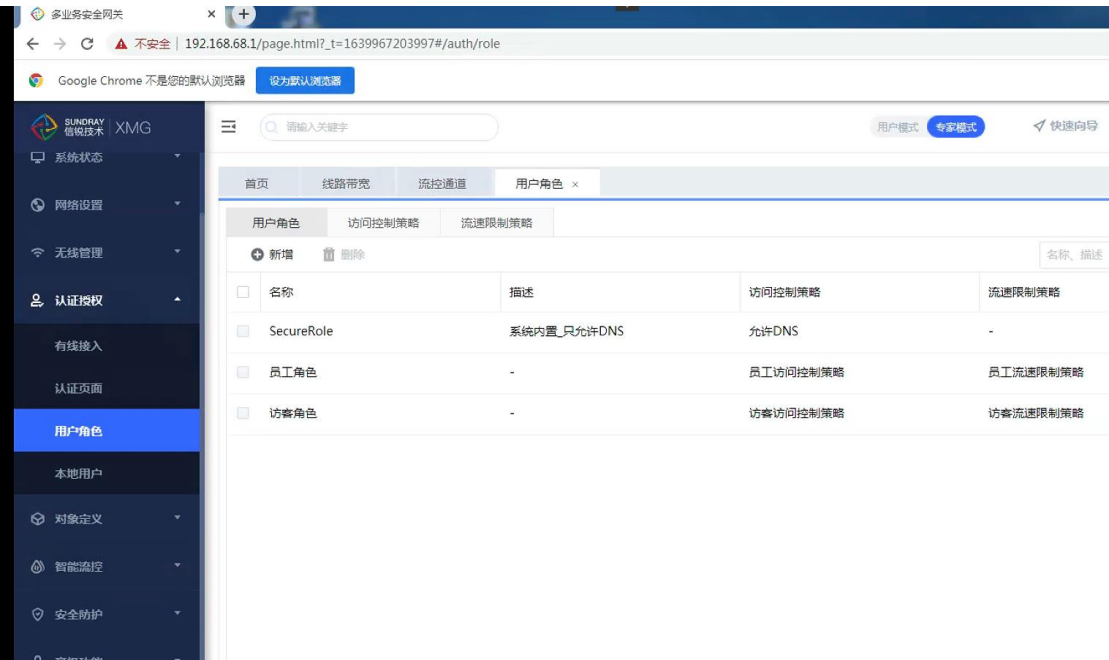

16)由于默认情况下 XMG 多业务网关访问控制策略和应用识别是开启的, 建议关闭即

可。

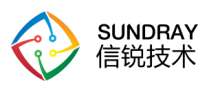

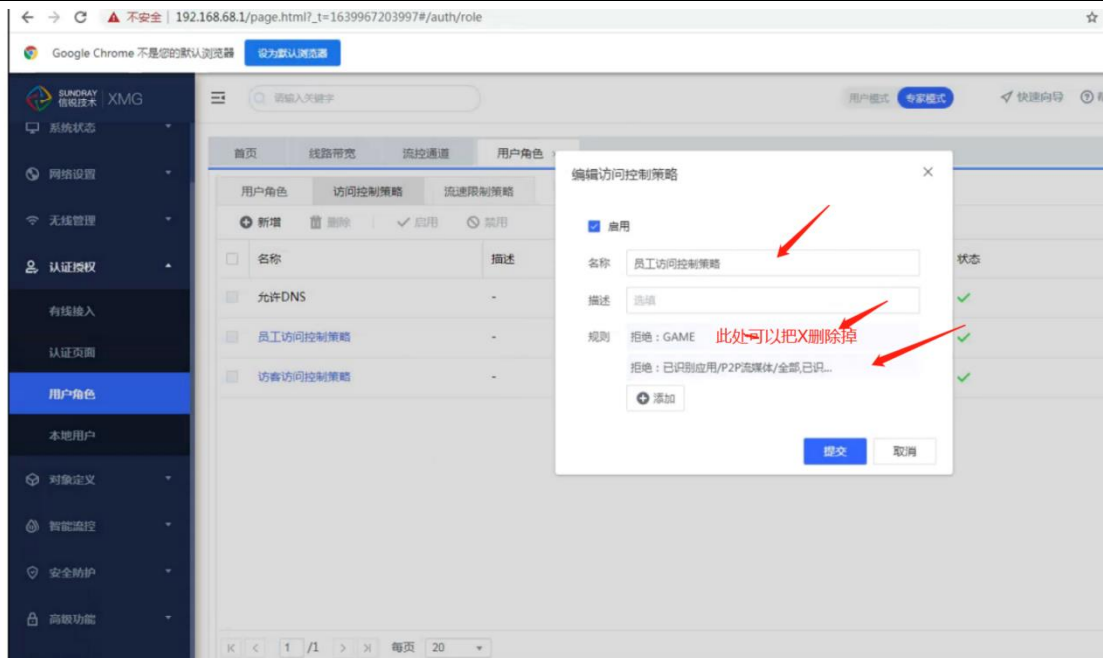

17)控制器开启 SSH 以及允许 WAN 口访问 (把钩打上)。

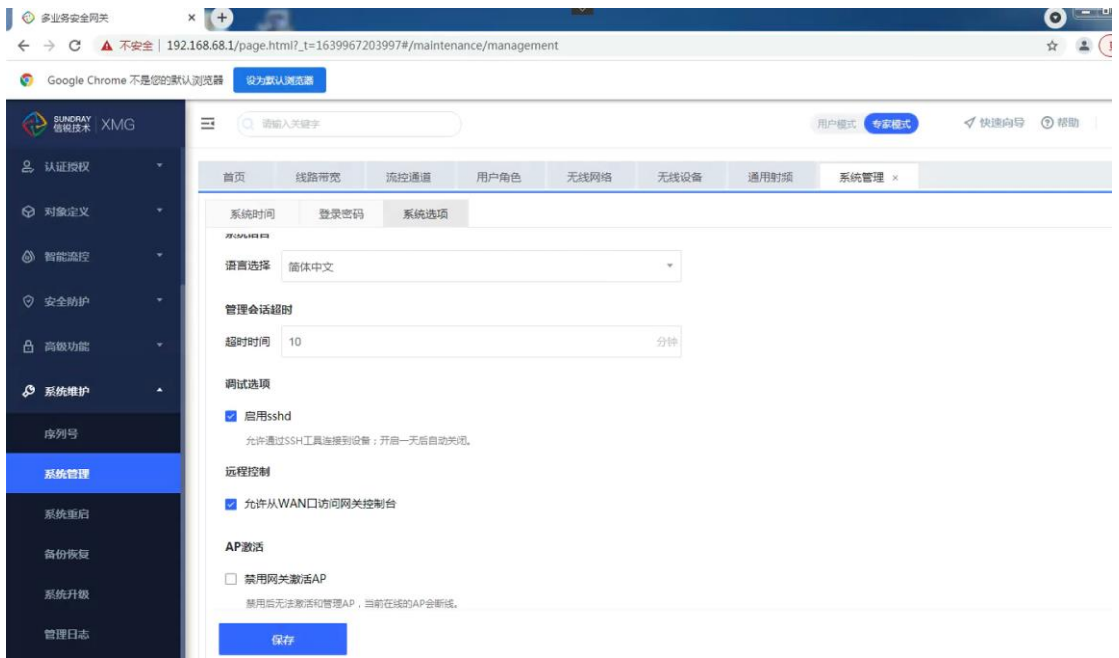

## 第4章 旁路模式配置

4.1 网络拓扑

控制器旁挂在核心交换机上,终端需要通过 AP 访问 Internet 网络资源。

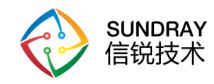

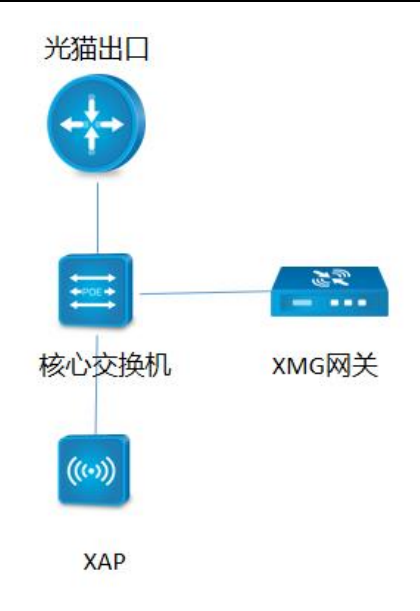

#### **4.2 XMG 网关配置**

1)登录方式与网关模式一致 (同上), 不同的是快速向导时选择旁路模式, 并且 LAN 选

择的只有静态 IP 地址或者动态获取

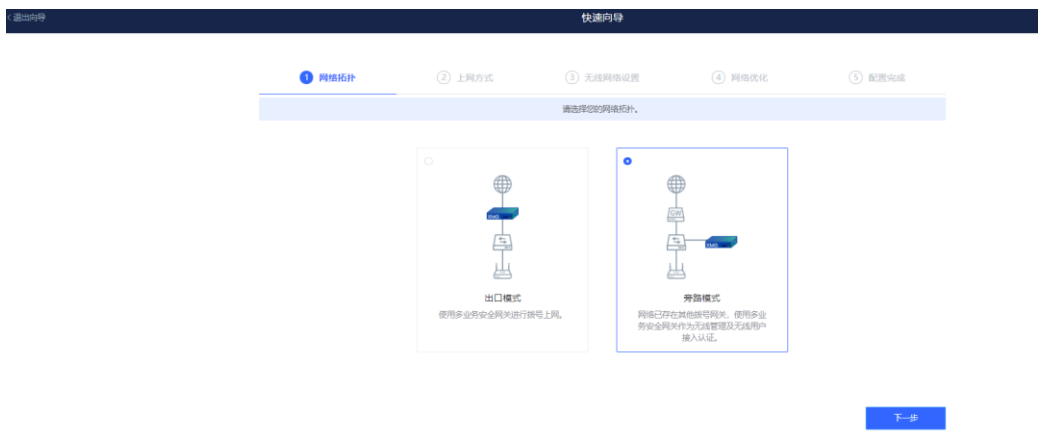

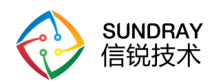

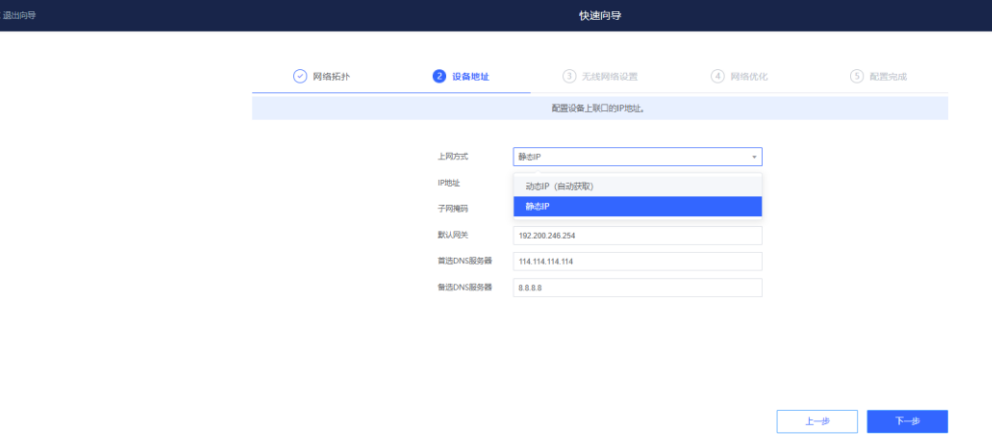

## 第5章 注意事项

and the company of the company

#### 1)旁路模式时,不存在本地子网选项

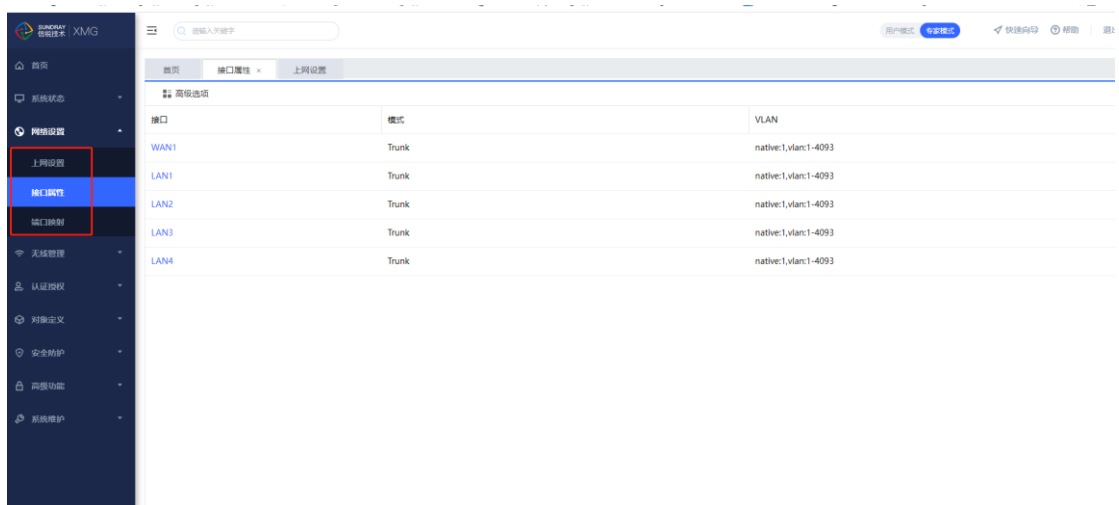

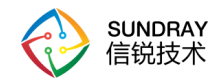

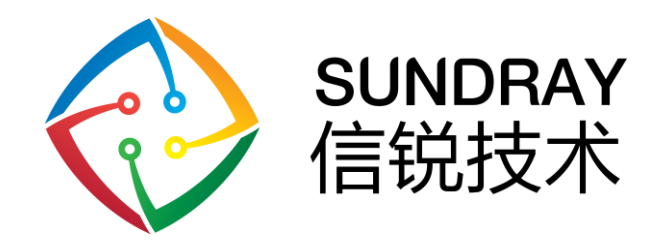

中国广东省深圳市南山区学苑大道 1001 号南山智园 A4 栋

Block A4, Nanshan iPark,

No.1001 Xueyuan Road, Nanshan District, Shenzhen,

Guangdong Province, P. R. China (518055)

售前咨询热线: 400-878-3313

售后服务热线: 400-878-3389

网址: www.sundray.com.cn